# EPAYOFF

## **Teacher's Guide**

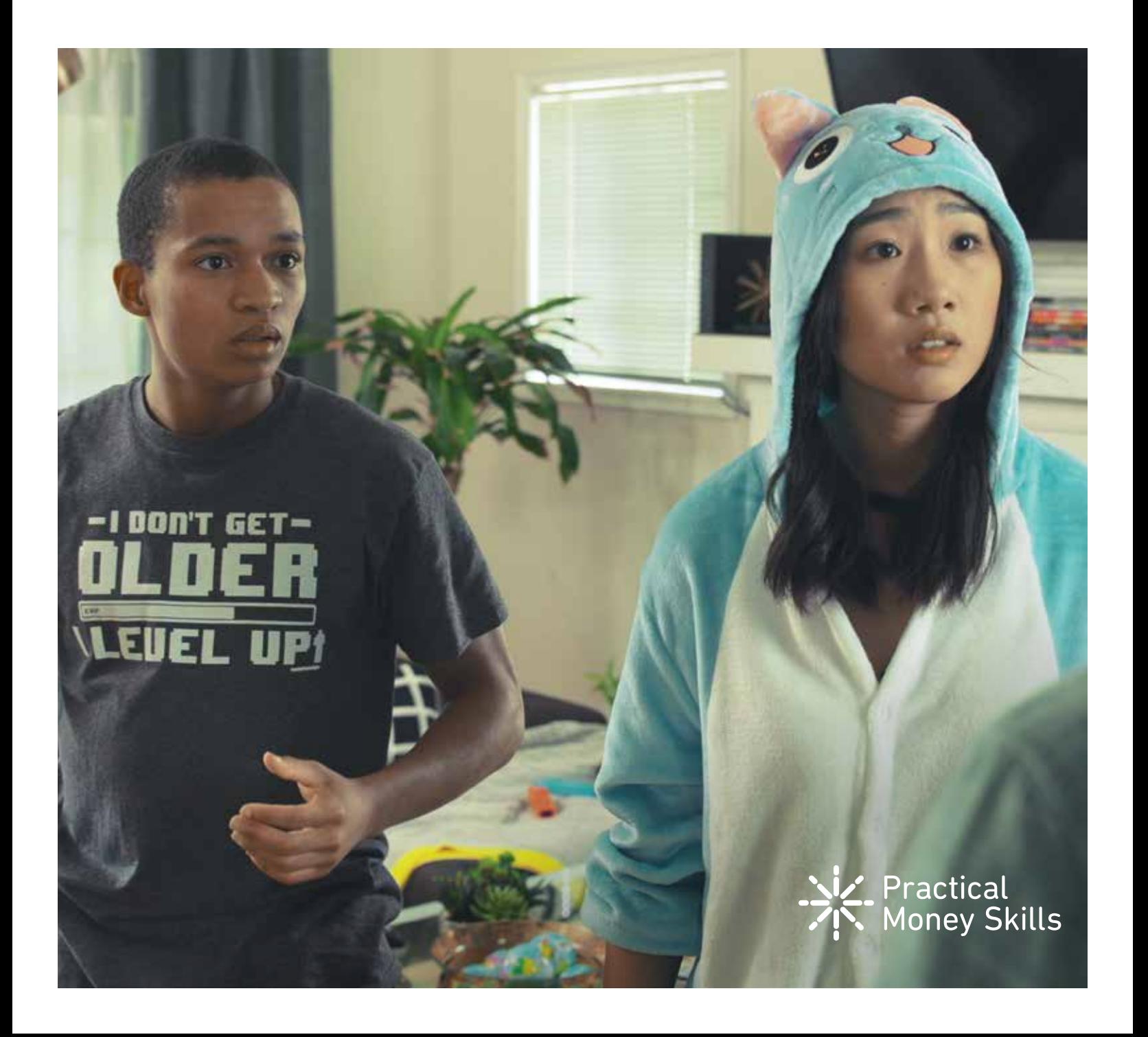

*The Payoff Immersive Financial Literacy Game*

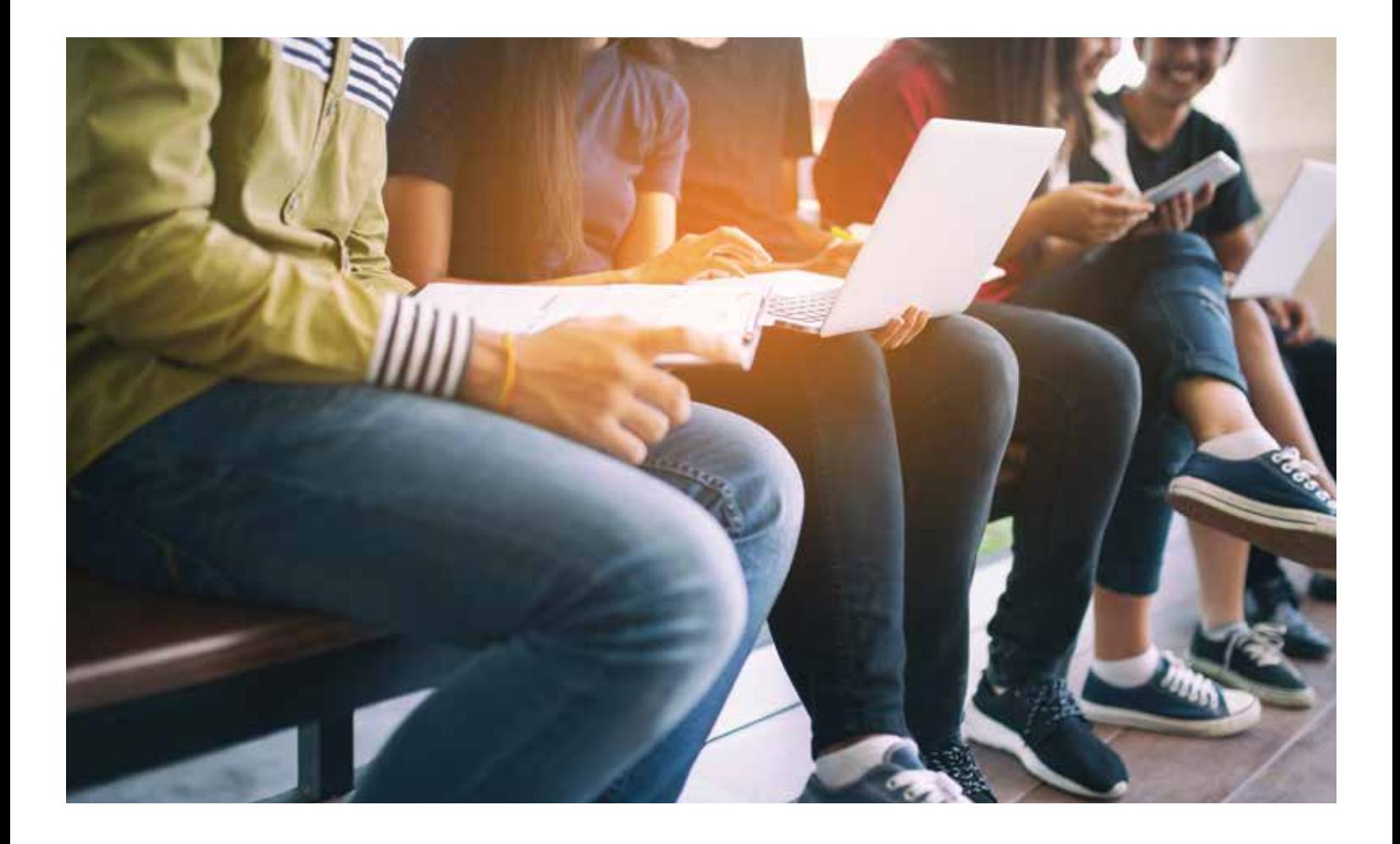

## *Teacher's Guide*

#### **Overview**

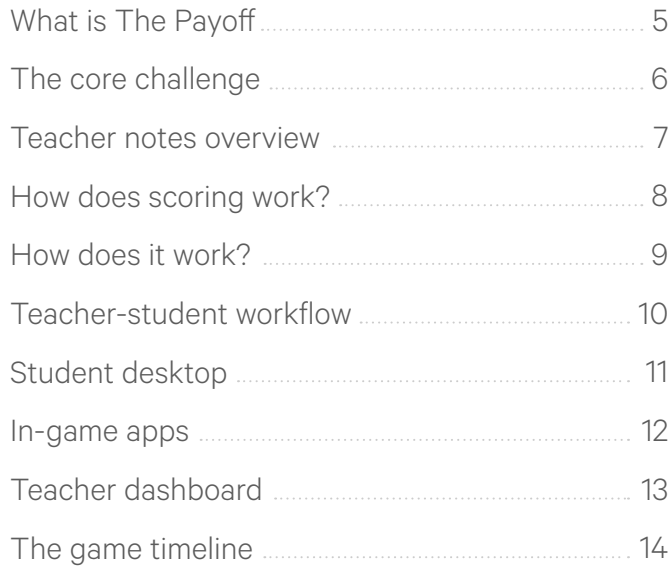

#### Getting Started

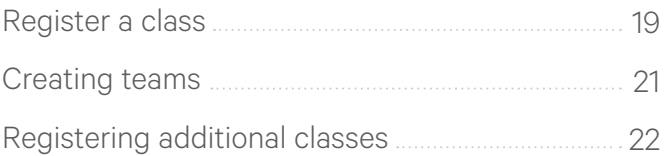

#### Students' Setup

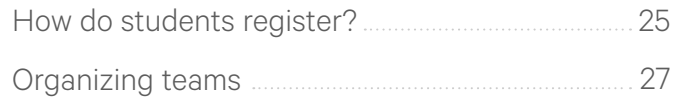

#### Running the Experience

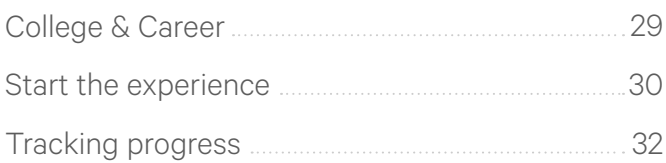

#### Reset and Replay

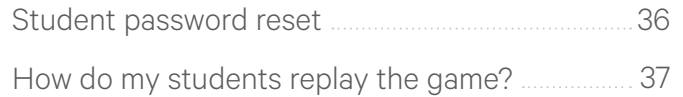

## *Overview*

4 | *The Payoff Teacher's Guide*

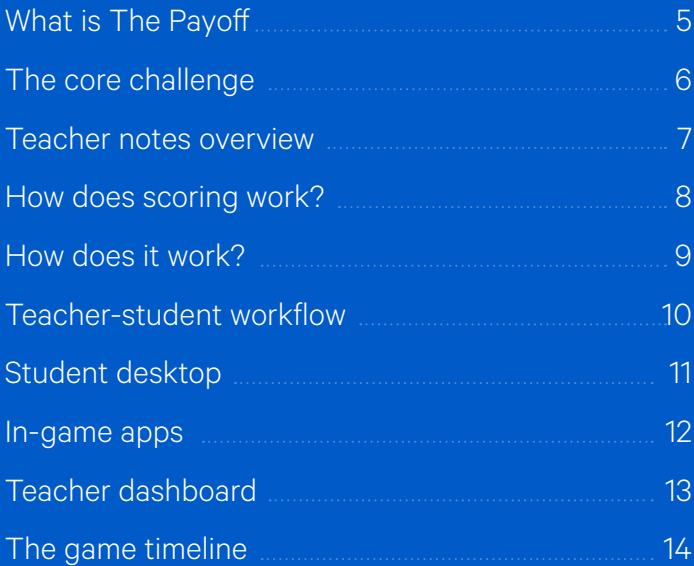

## *What is the Payoff*

The Payoff is an innovative financial literacy game from Visa that uses an immersive experiential learning approach to teach teens practical money skills.

The game is played in a web-app that simulates a mobile phone where players can chat with other characters, check your bank accounts, open fake websites, check your emails and more.

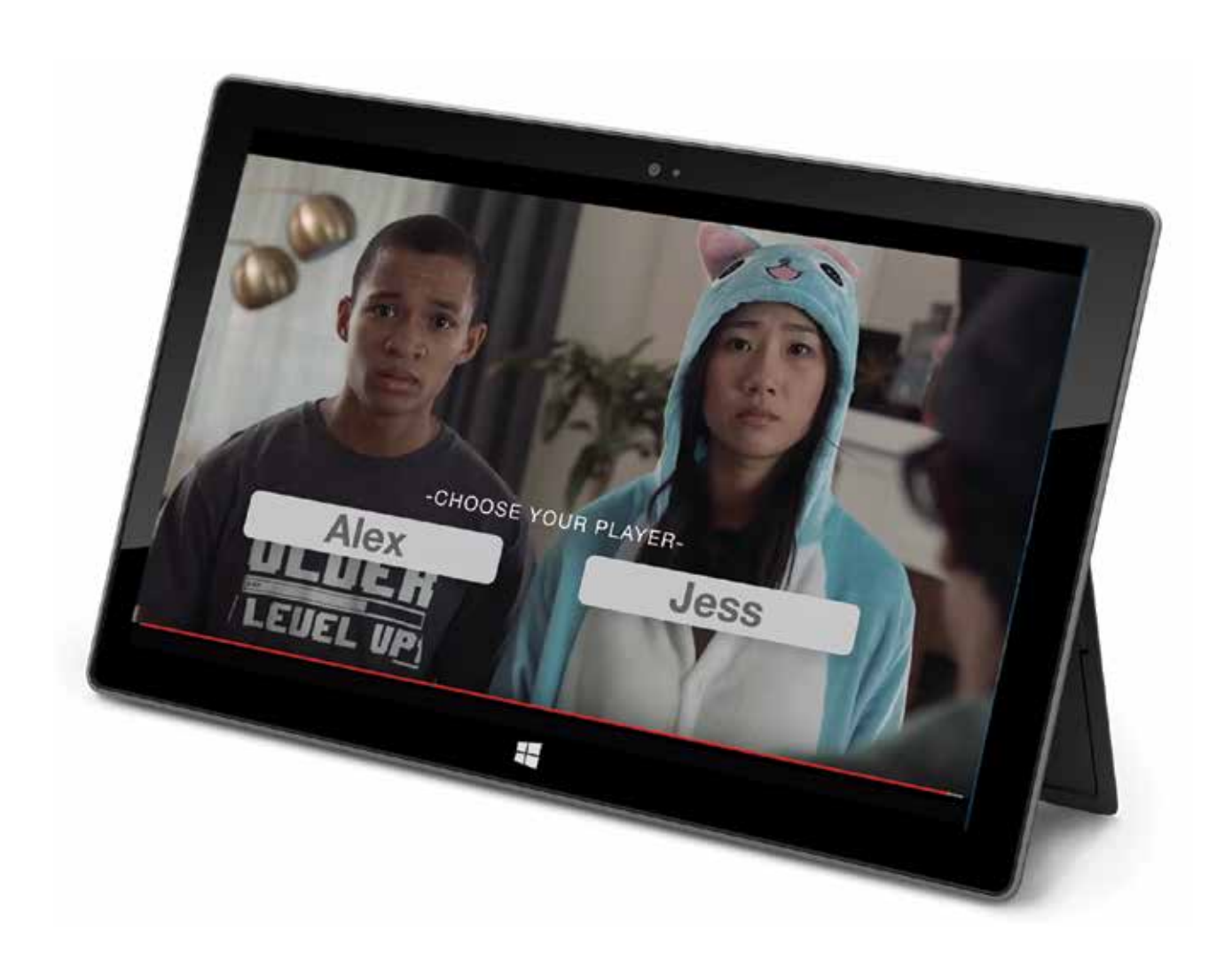

### The Core Challenge

In The Payoff, students play the role of Alex or Jess, two up-and-coming video bloggers who are preparing for a video competition. In the game, Alex and Jess must overcome an initial financial crisis and try to complete their video within 3 days, all the while managing their finances and handling unexpected events.

The central lesson of The Payoff is that students should prepare for a rainy day by saving what they can in case of the unexpected.

Students have access to a banking app with a checking and savings account where their character can transfer money from one account to the other. Most choices impact costs, some of them impact their future savings, and others have consequences later in the game. The main goal for the students is to complete the video while maintaining a high score.

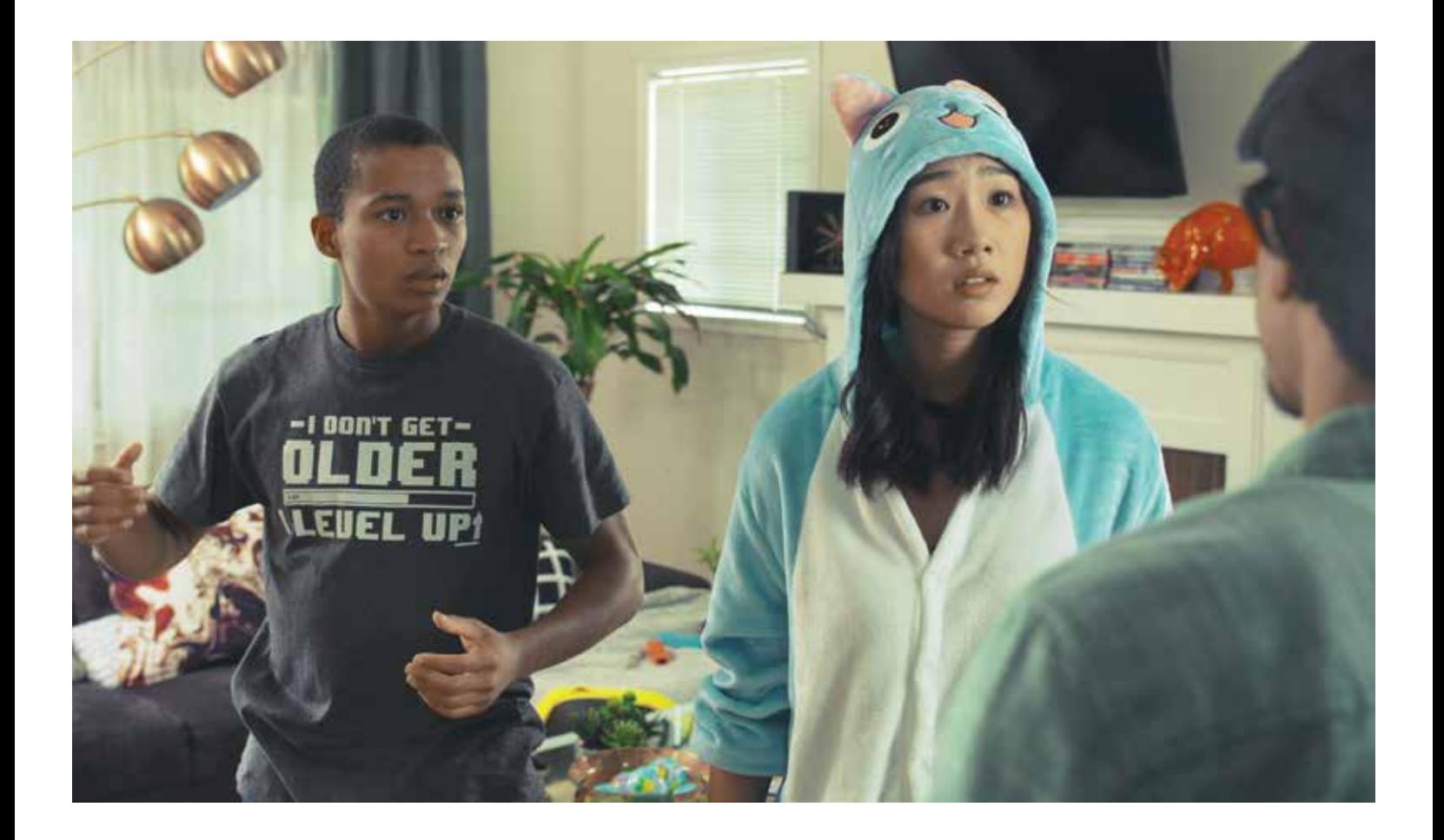

#### Teacher Notes Overview

This resource is designed for teachers who would like to turn the game into multi-classroom lessons, or need a variety of options to select from as a single complementary resource for the game.

Assessments - One 12 question pre-assessment and one 12 question post-assessment with answer keys.

Terms and Definitions - Terms and definitions to help students better understand the content in the game.

Payoff Student Handout - Designed for teachers who can only dedicate enough time for students to play the game once. Students are to play The Payoff, document their decisions, and then answer the reflection questions. Encourage students to try to play again on their own when they have the time, applying what they learned the first time.

Banking, Saving, and Payday Loans Lesson - Designed for teachers who want to use The Payoff to teach banking, saving, and payday loans over multiple days. The lesson includes a lesson plan structured using the experiential learning method and also includes a student handout.

**Insurance and Online Safety Lesson - Designed for** teachers who want to use The Payoff to teach insurance and online safety over multiple days. The lesson includes a lesson plan structured using the experiential learning method and also includes a student handout.

Investing for Retirement Lesson - Designed for teachers who want to use The Payoff to teach investing for retirement over multiple days. The lesson includes a lesson plan structured using the experiential learning method and also includes a student handout.

#### How does scoring work?

The score goes up when students save money or make good financial decisions, and it goes down when they spend money or make poor financial decisions.

The score is weighted towards a higher savings balance than to a higher checking balance.

#### *Score System*

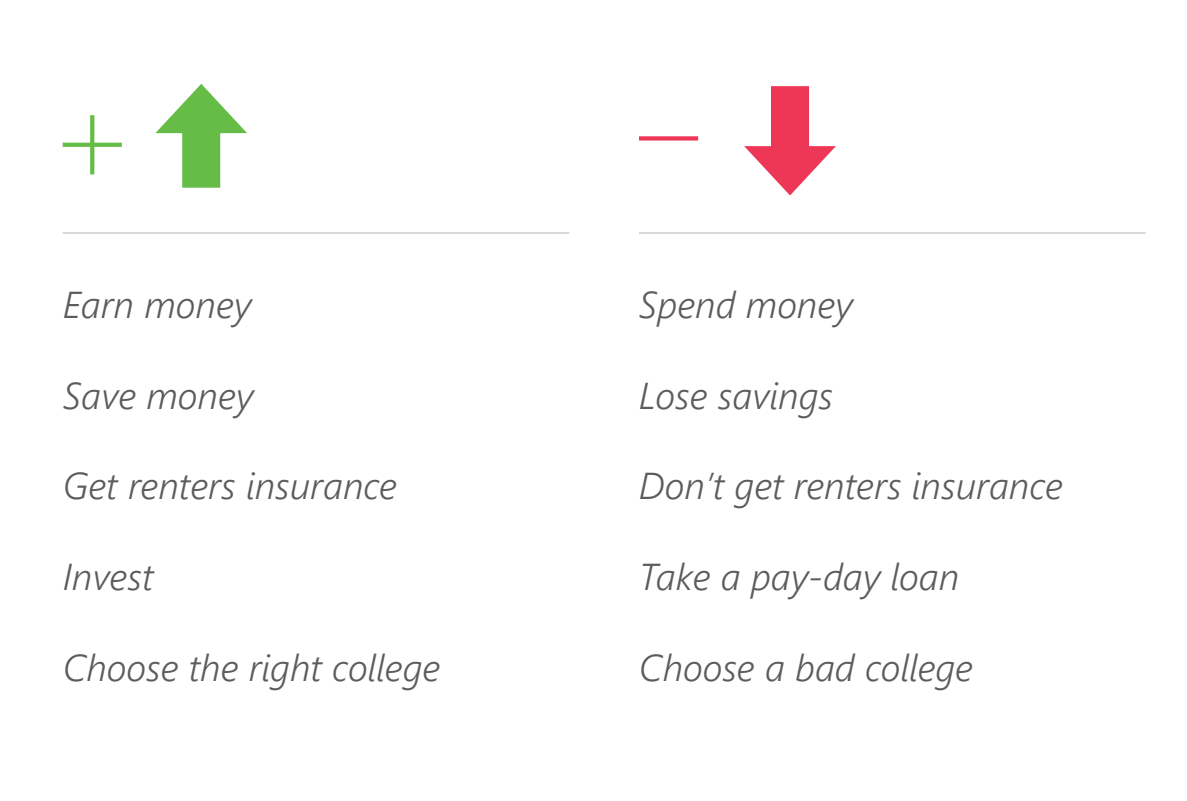

The investments and college scores vary according to the option selected: the better the option, the higher the score.

### How does it work?

In the classroom, the teacher invites students to join the experience. The students start playing immediately after registering, and decisions are sent to the teacher for reference. No action is required from the teacher based on these decisions.

#### *Teacher's Dashboard*

Teacher goes to the dashboard and sees registered students.

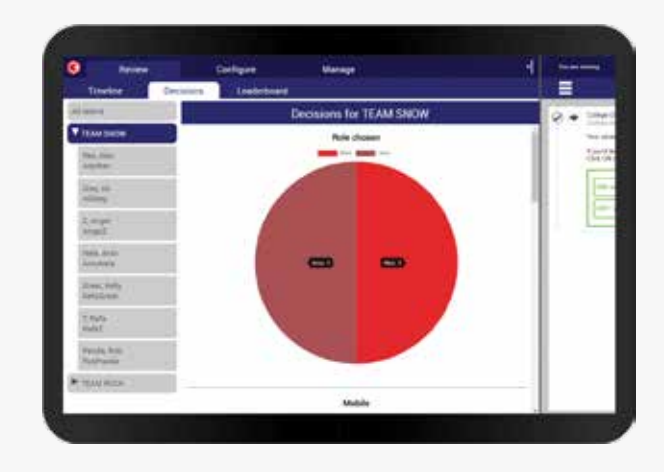

#### *Student's Gameplay*

Students make decisions and teacher sees results in the dashboard.

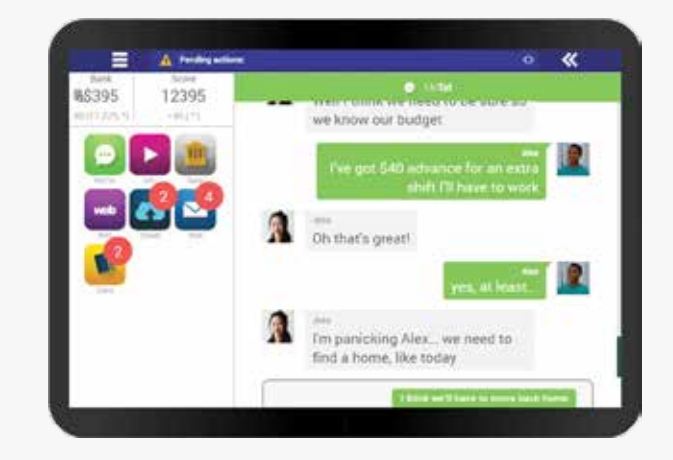

### Teacher-student workflow

The diagram below shows the parallel paths of the teacher and the students when running The Payoff.

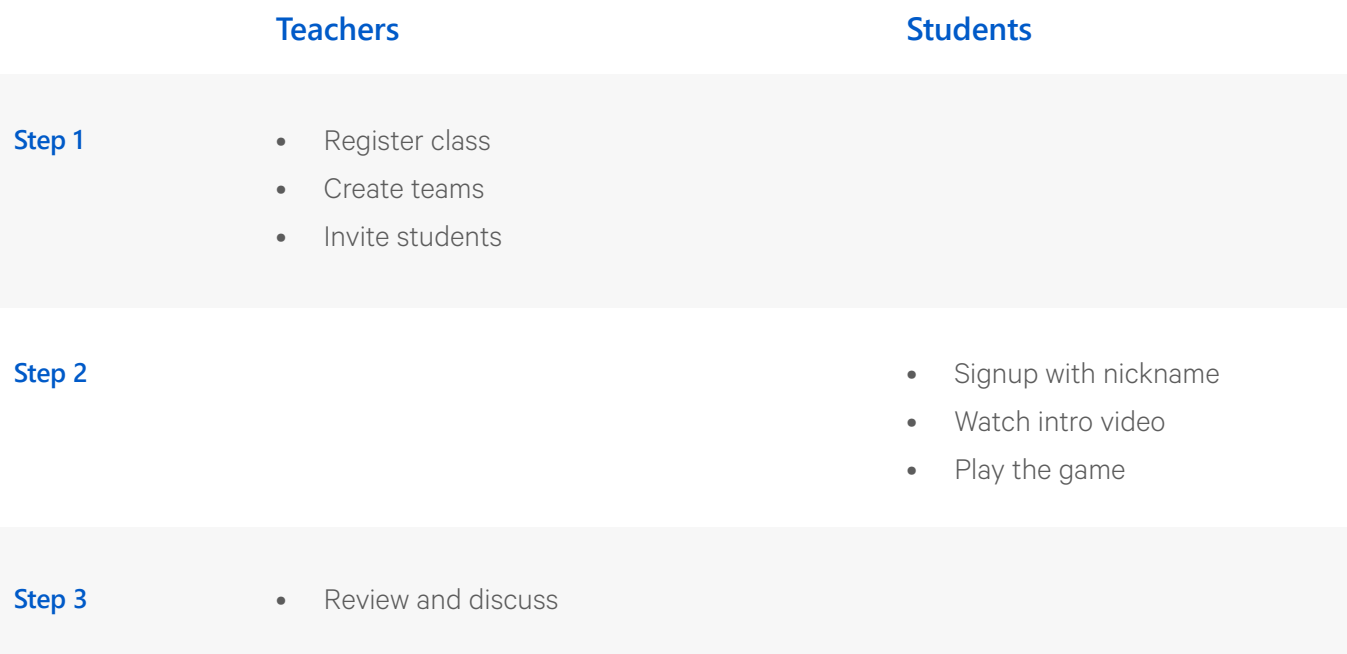

### Student desktop

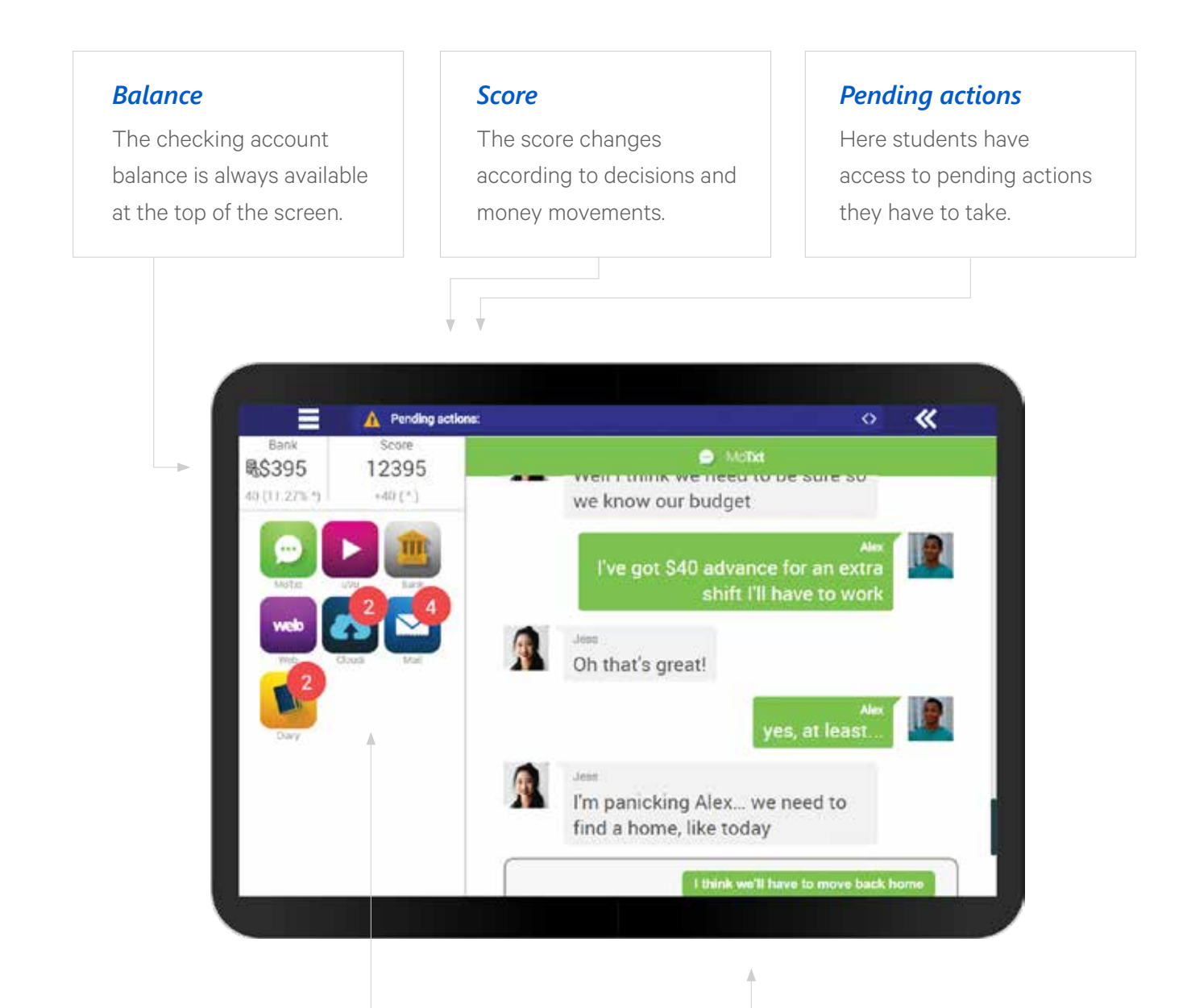

Here the student has access to the different game apps: Chat, email, bank, diary, browser, files and video blog.

#### *In-game apps Main interactive space*

This is the main area where all the interactivity and decisions take place. When an app is clicked, it opens here. In this example, the chat (MoTxt) is selected.

#### In-game apps

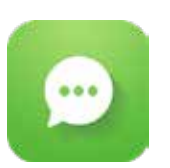

## *Chat*

Talk to characters and make decisions

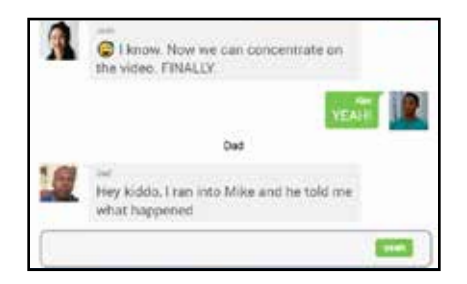

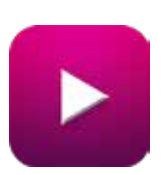

Video blog to see Alex and Jess's videos

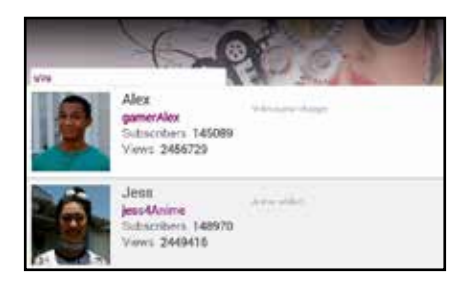

*Files*

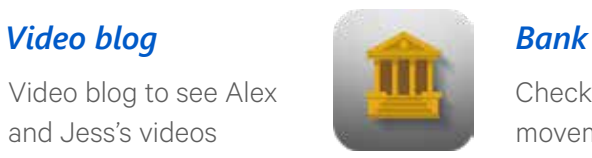

Check account movements, make transfers and invest

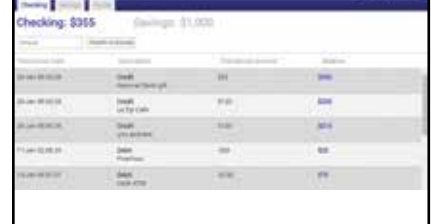

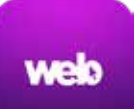

*Browser*

Make purchases

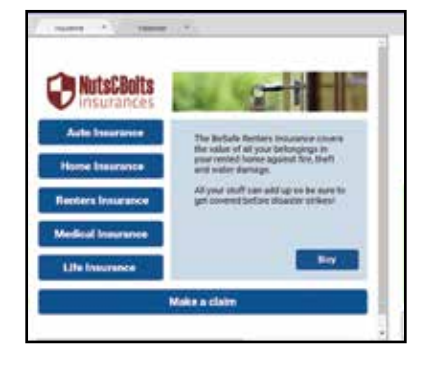

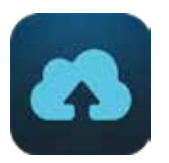

Helpful information and tips

**Ming Tarms** ÷ **Tend are being prairies** expressions protect, you inspected to else the revenue as the funni CONFIDENTIAL THE TANGENT TO MEASURE MAN ASSAULT  $\begin{minipage}{0.9\textwidth} \begin{tabular}{|l|p{0.8em}|} \hline \textbf{M} & \textbf{M} & \textbf{$ Associated was the transport by an approximate plane in an exception of the second contains and the second contains and the second contains and an exception of the second contains and the second contains of the second con SAARDTE - AGE FERDER & ROBER ARE LESS PRODUCT WHEN FIRE TOOL

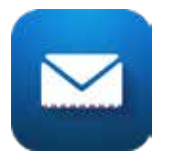

#### *Email*

Emails from characters

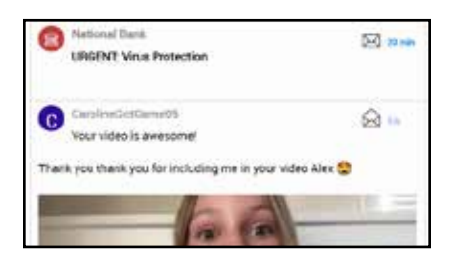

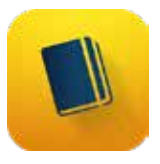

#### *Diary*

Diary with story events and decisions

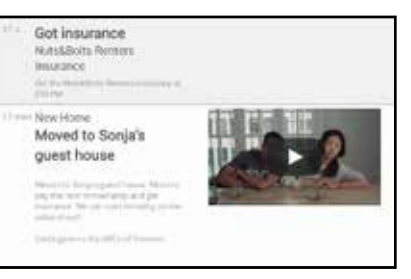

#### Teacher's dashboard

See real-time activity and data from your students while they play. You also have a leaderboard of the students and teams.

Create and configure your teams.

Options and controls within the experience.

#### *Review Configure Manage Pending actions*

See all the classes you have registered.

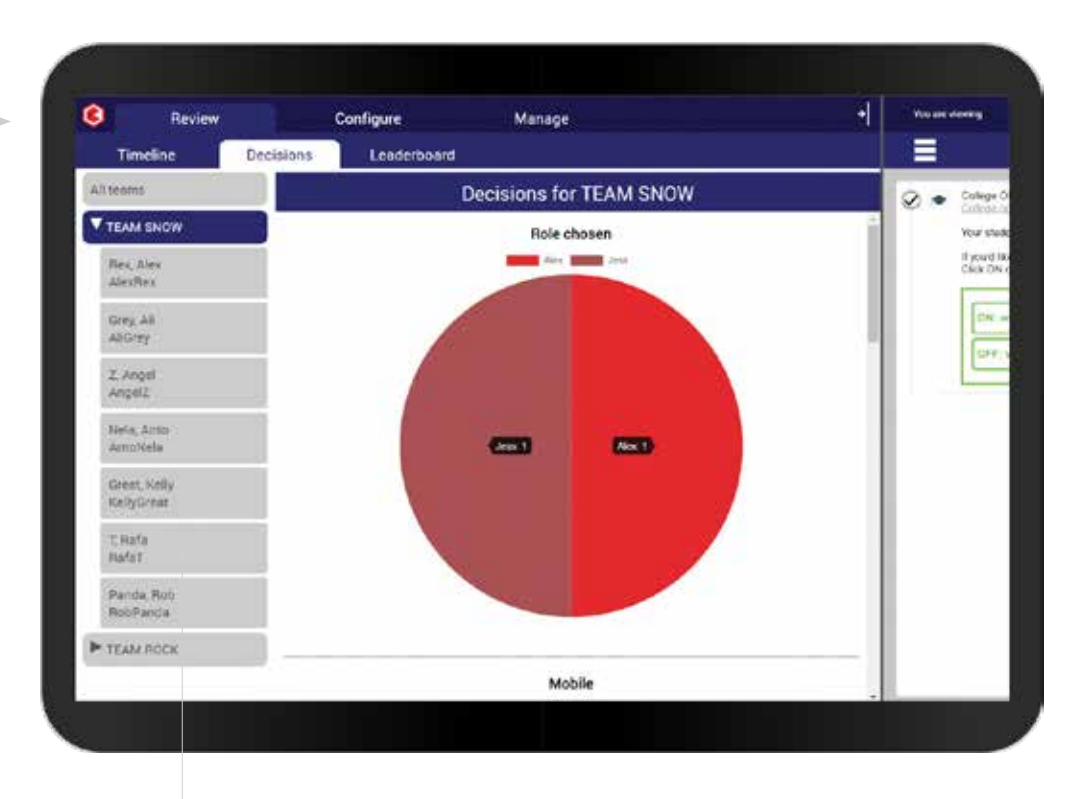

These are your teams and participants.

See the key decisions made by students.

#### *Participants Decisions Exercise control*

This is the exercise control. Here you make decisions, receive messages, and see the players' open-text answers.

## *Game timeline*

The Payoff takes approximately 30 minutes to play without classroom discussion. Including the college option will add an additional 10 mins.

#### *Topics Covered*

- Money Management
- **Borrowing**
- Earning power
- **Investing**
- Financial Services
- Insurance
- College

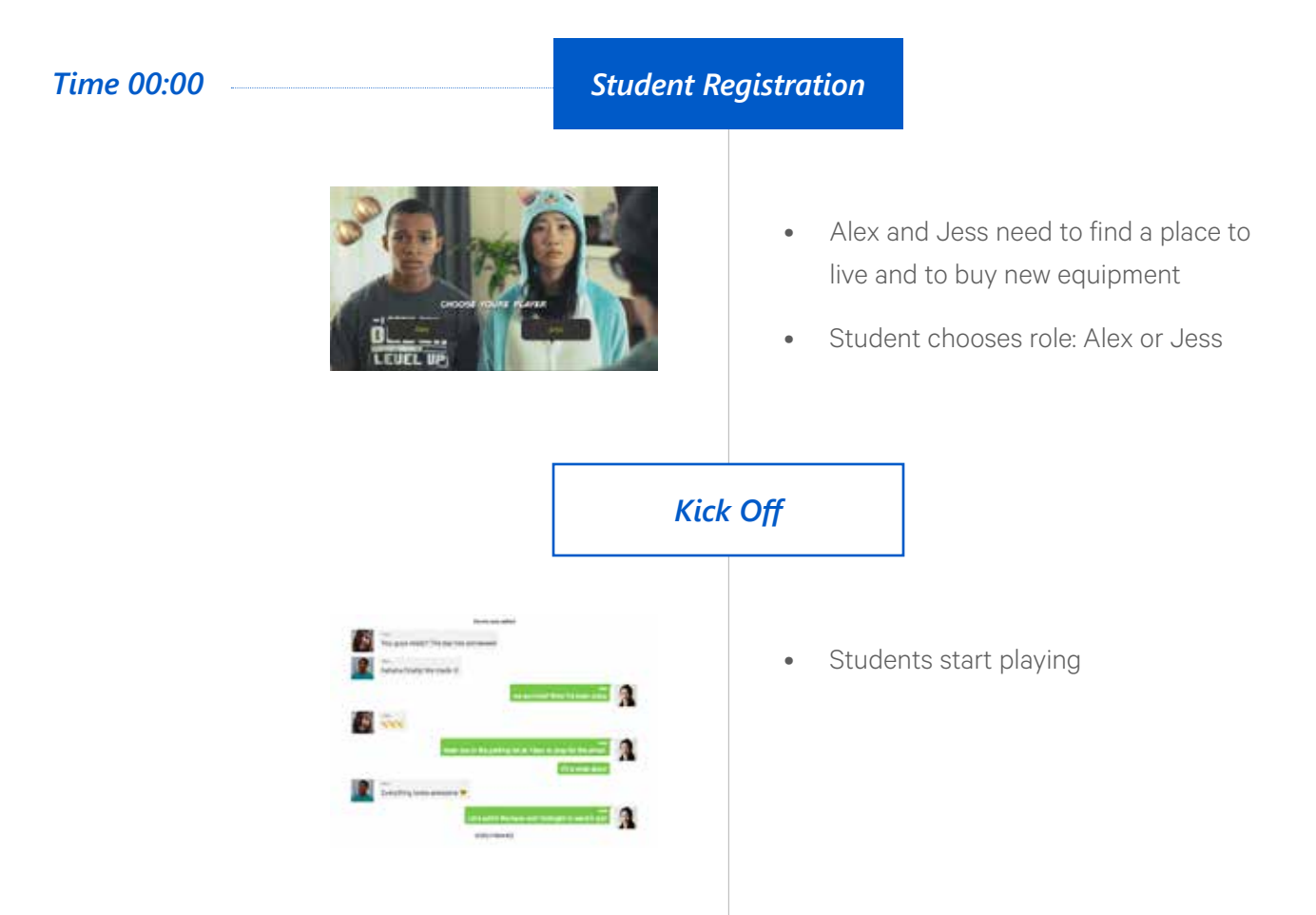

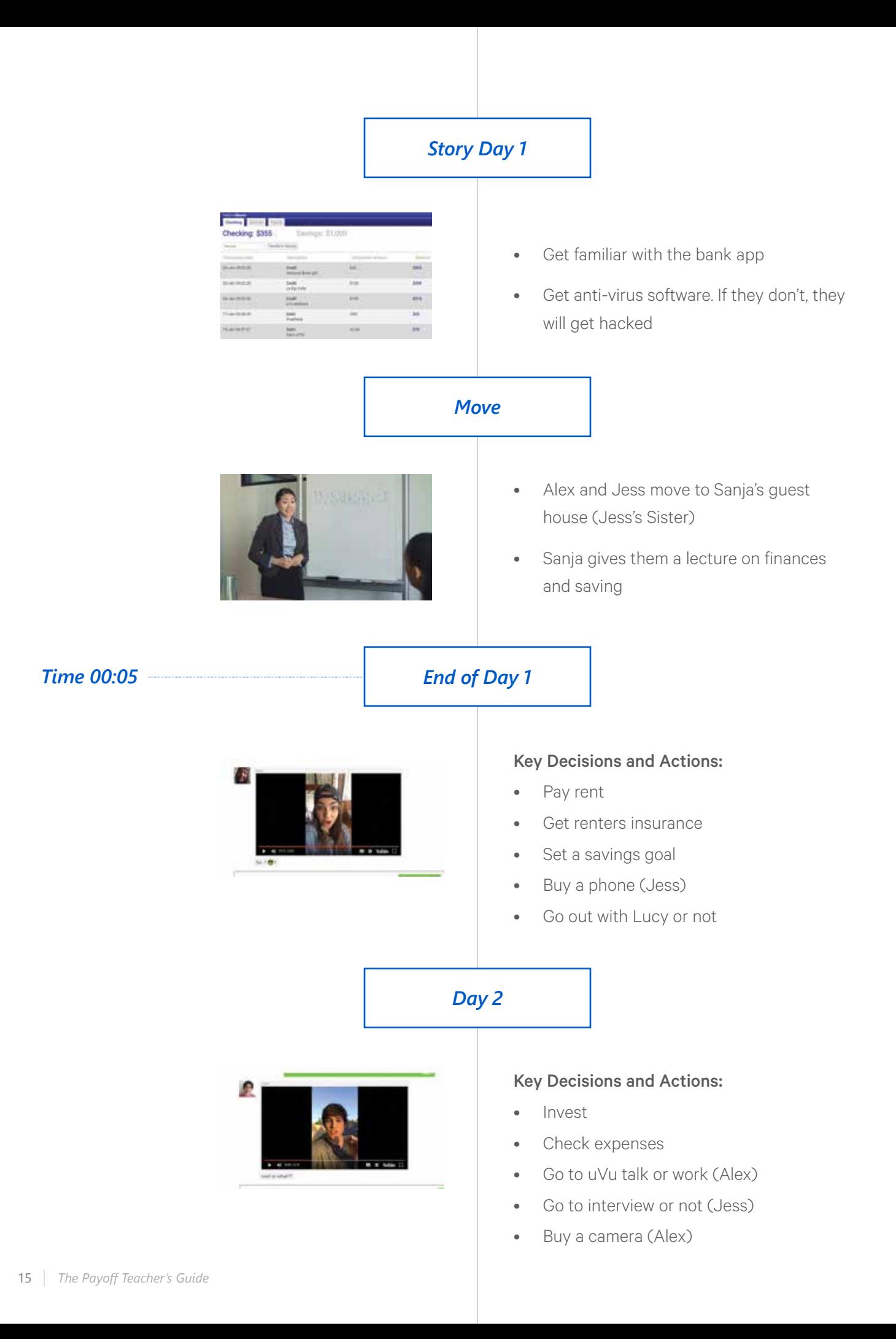

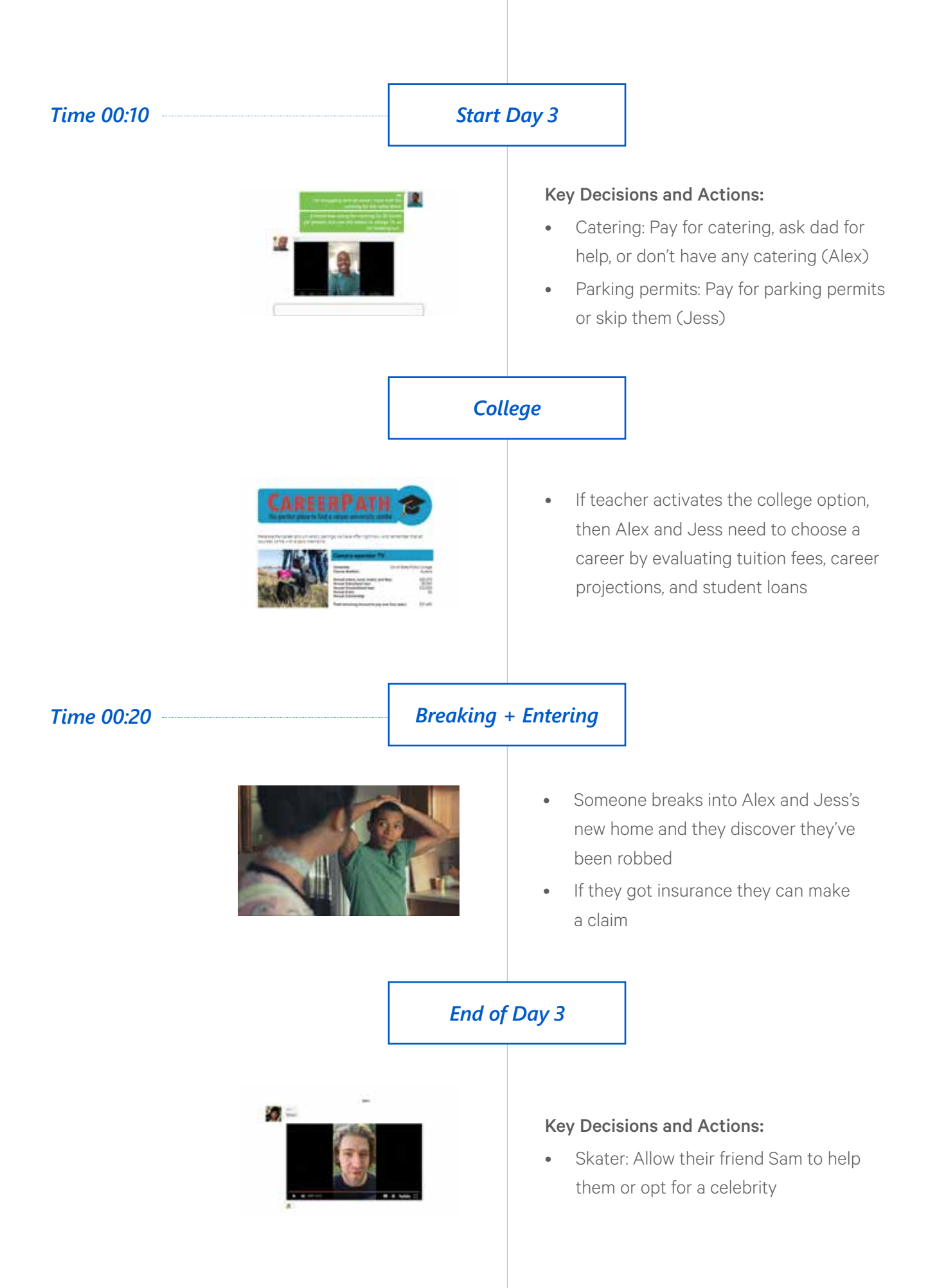

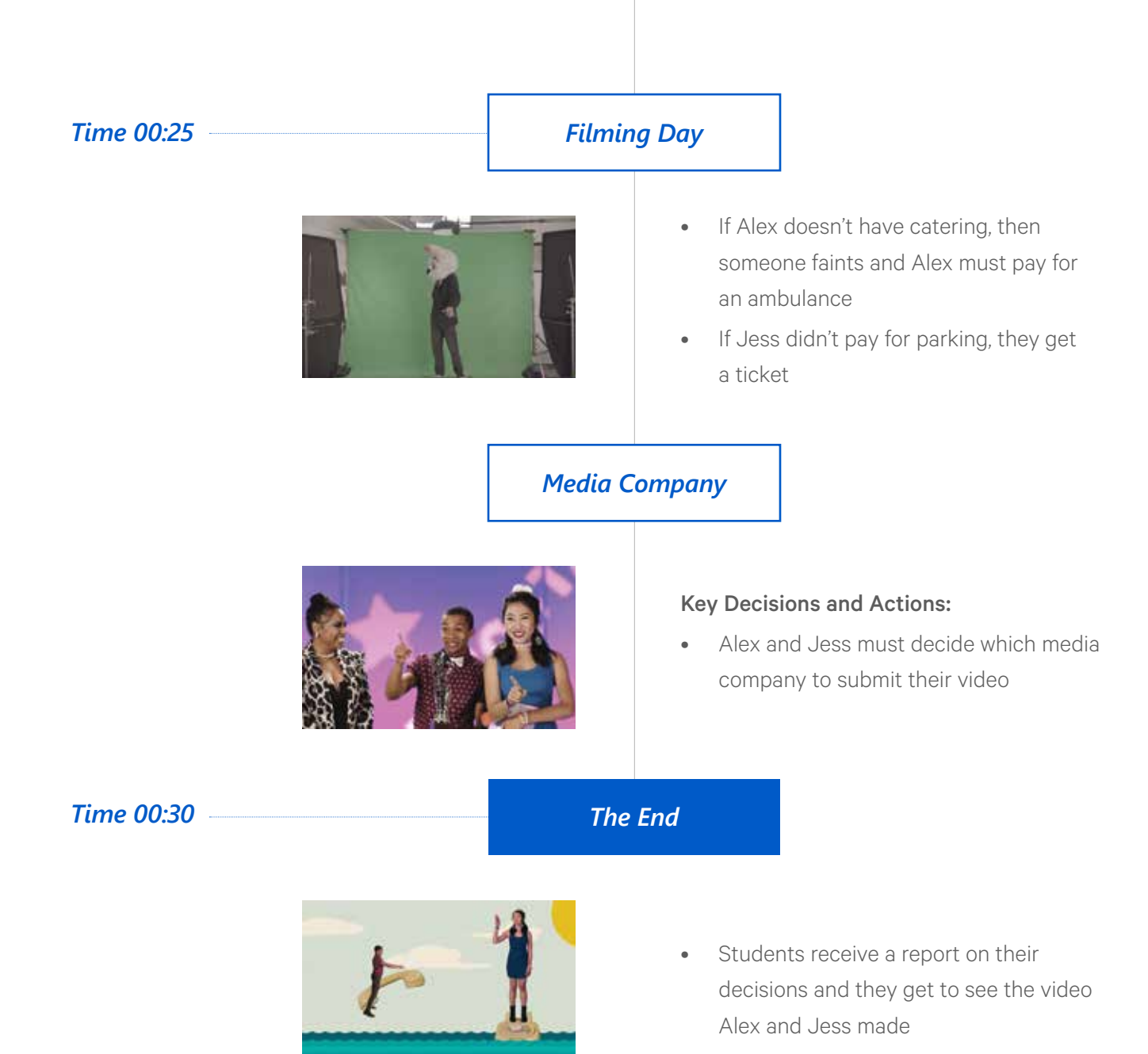

## *Getting Started*

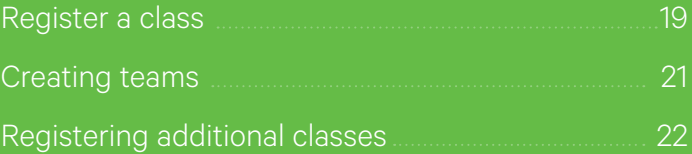

#### Register a class

First, you must register your class. Go to The Payoff main page and enter your details. You'll receive a confirmation email with next steps.

#### *Step 1*

Go to payoff.practicalmoneyskills.com and click I'm a teacher.

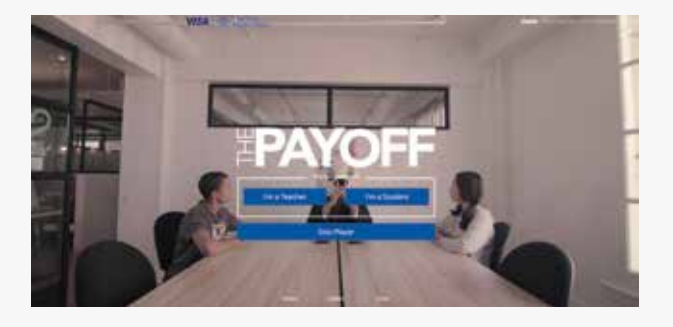

#### *Step 3*

Open the registration email to finalize registration.

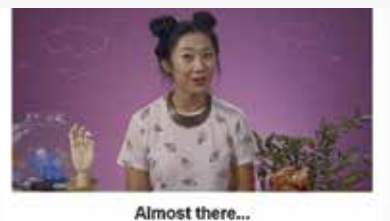

Please finalize your registration CLICK HERE: http://tenoff.com

#### *Step 2*

In the registration form, add your personal details, email address, school and class.

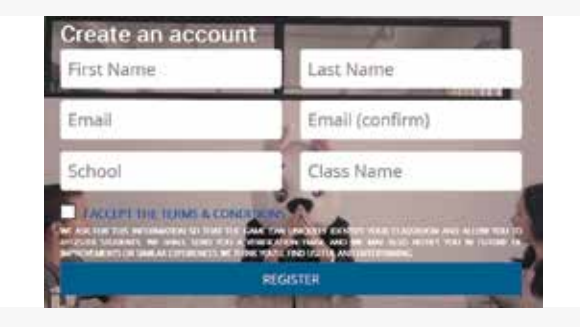

#### *Step 4*

Finalize registration and set up a password.

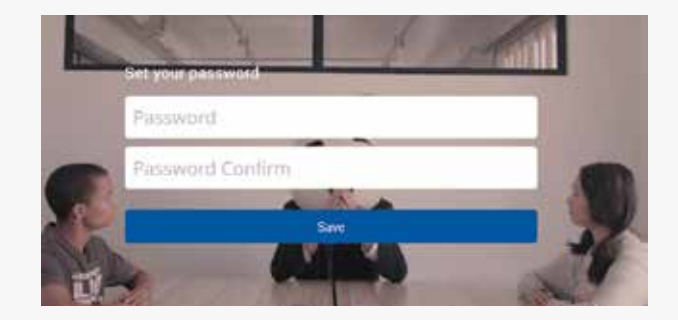

#### *Step 5*

Login with your credentials at https://payoff.practicalmoneyskills.com/teachers

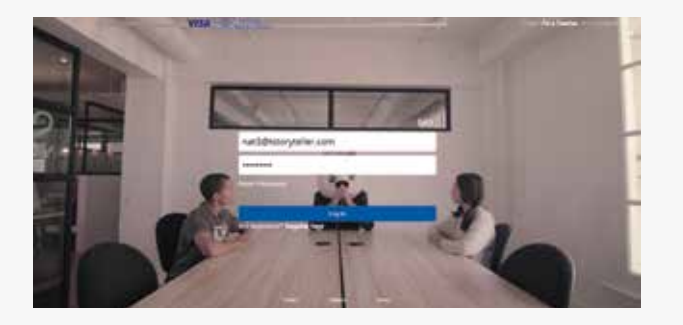

#### *Step 6*

Your classroom ID will be shown in the top right corner.

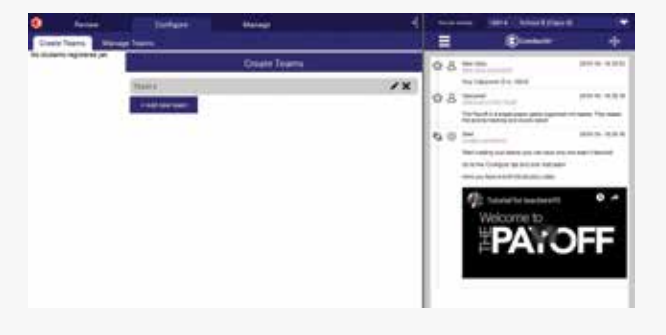

#### *Step 7*

The welcome email will also show your classroom ID.

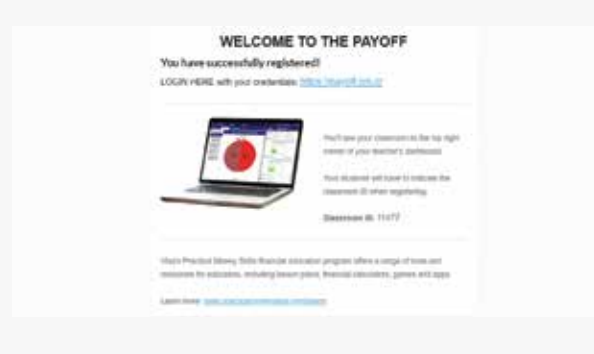

Make sure you create your teams before sharing the experience with your students. To learn how to create teams see page 21.

### Creating teams

You must first create a team (or teams) before students can register for your class. Students will select the team at registration, which allows teachers to hold in-classroom competitions. Students play individually but their scores are aggregated by team. There is an individual leaderboard and a team leaderboard.

#### *Step 1*

In the teacher dashboard, go to the tab Configure >> Create teams.

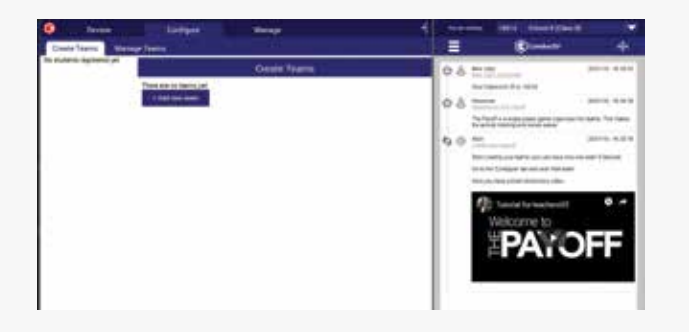

#### *Step 3*

Enter the name of the new team and click Save.

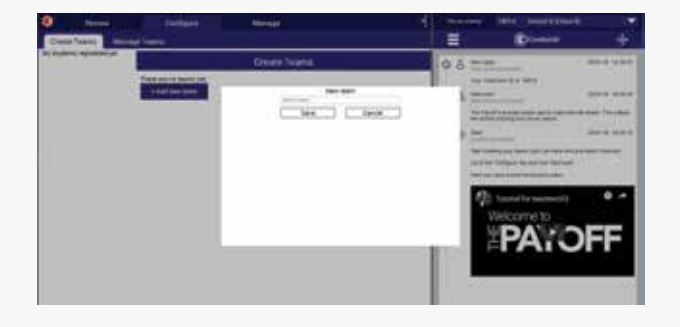

#### *Step 2*

Click the button Add new team.

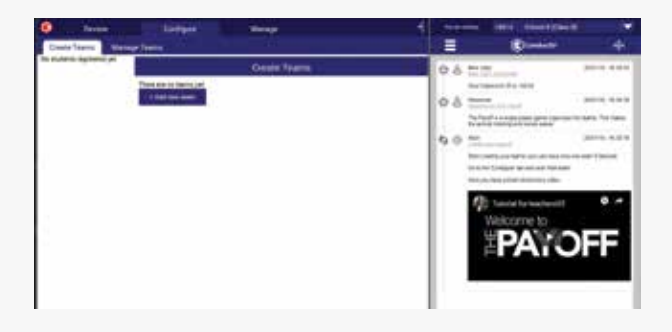

#### *Step 4*

You can rename your team or delete it using the edit controls to the right.

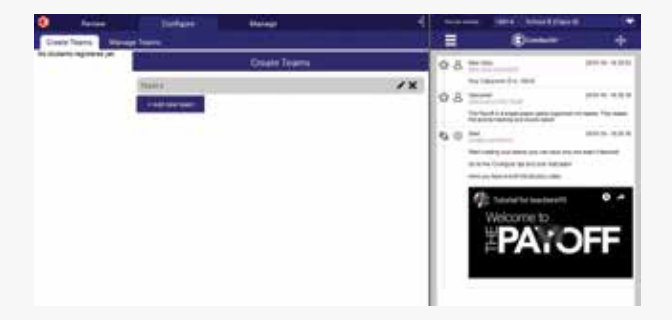

### Registering additional classes

If you have more than one class, no problem. You can register additional classes through the class menu.

#### *Step 1*

Go to the top right corner of the dashboard and click the arrow.

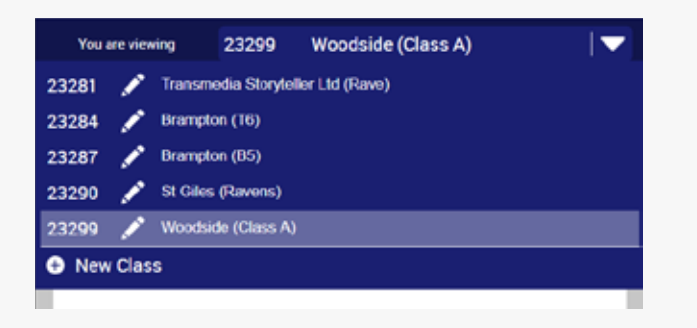

#### *Step 3*

Write the school name, class name and click Create new class.

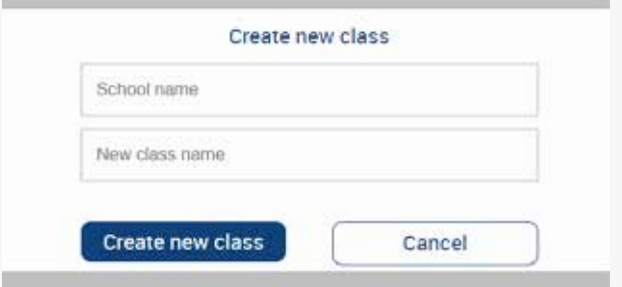

#### *Step 2*

Click on New class to add a new class to your account.

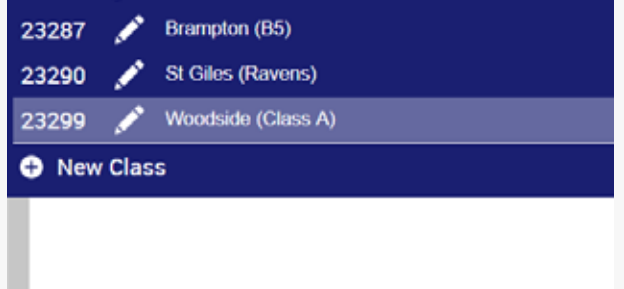

#### *Step 4*

You'll see your new class added to the menu. To select a class, just click on it.

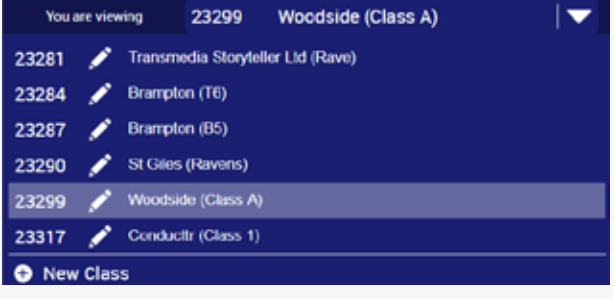

#### *Step 5*

You can change the name of your class by clicking the edit icon. When you're ready, click save.

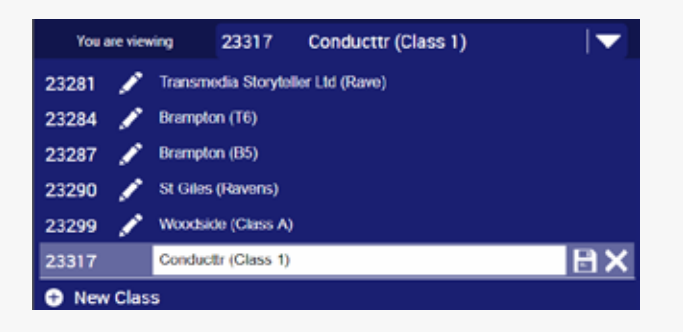

Remember you need to create your teams before sharing the experience with your students. To learn how to create teams, see page 21.

## *Students' Setup*

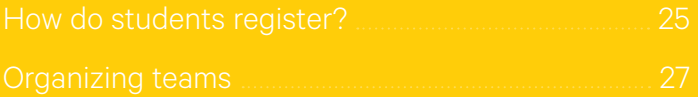

### How do students register?

Your students register through the main website by going to I'm a student. They will need to enter the classroom ID you give to them and select a team you've created. They then create a username and password.

#### *Step 1*

Once you have created your team(s), share the classroom ID and game URL.

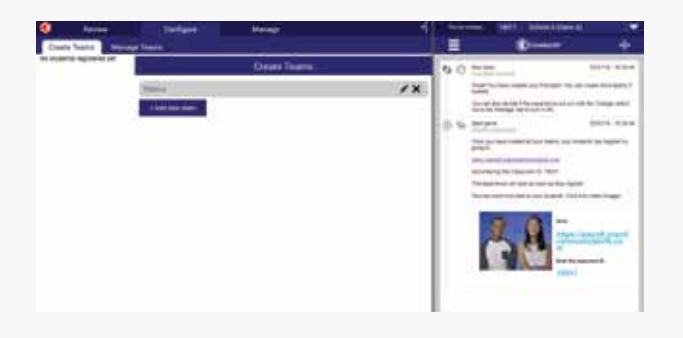

#### *Step 3*

Students select their team, enter their details and choose username and password.

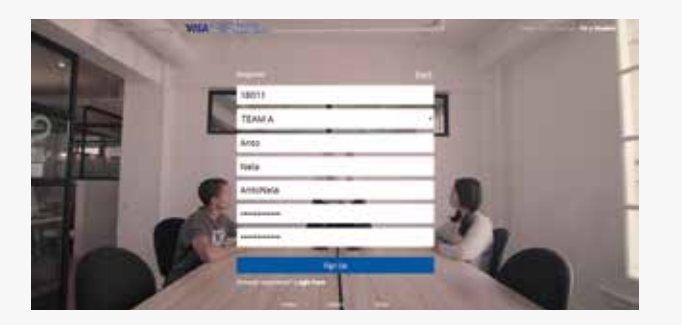

#### *Step 2*

Students click I'm a student and enter the classroom ID. The teams you created will be available for selection.

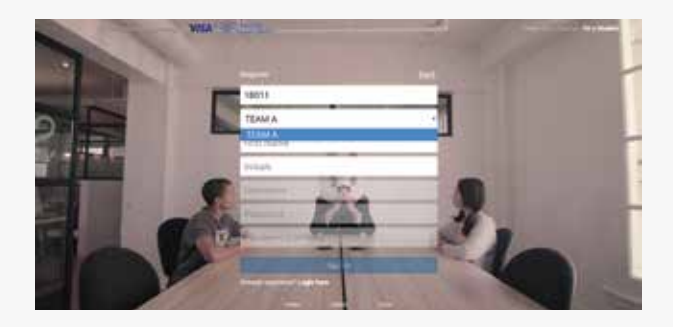

#### *Step 4*

Students watch the first video and choose their role.

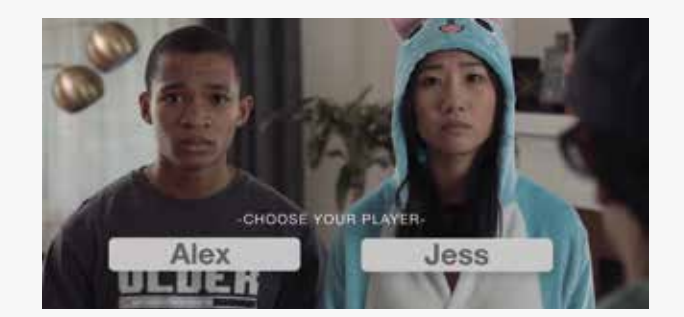

You receive a notification in the exercise feed every time a student registers.

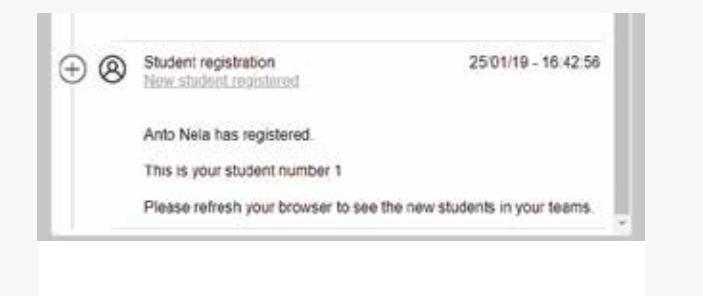

#### *Step 5 Step 6*

You need to refresh the page in order to see your students in the teams in the side bar.

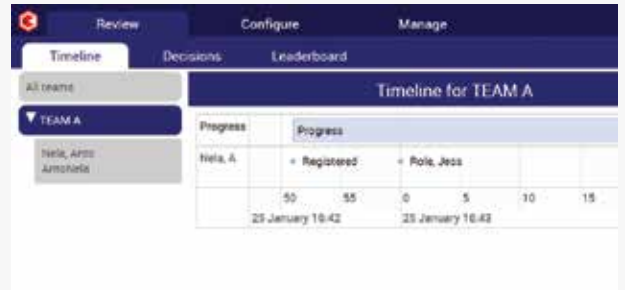

You can wait until all your students have signed up to refresh the page. Then, you'll see all your students and teams, and you can re-arrange them if necessary (See page 27).

#### Organizing teams

You always have the option to reassign students to different teams. To do so, use the Configure tab.

#### *Step 1*

In the teacher dashboard, go to the tab Configure >> Manage teams.

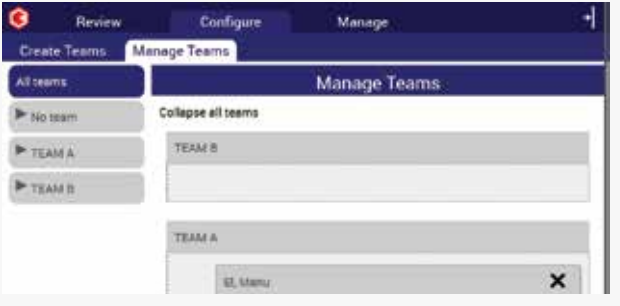

#### *Step 3*

Once you save the changes, you'll see your new team configuration in the sidebar.

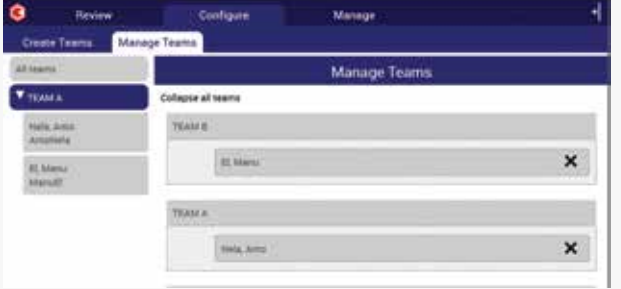

#### *Step 2*

Here you can drag and drop students from one team to another. When ready, click Save.

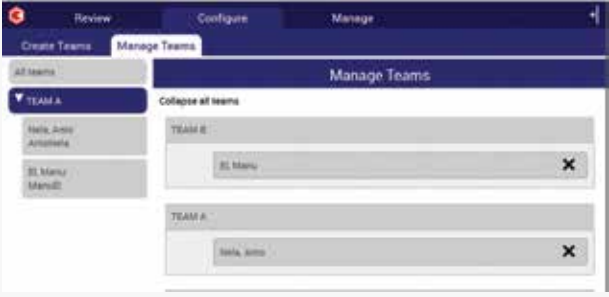

#### *Step 4*

You can also move students to No Team if you need to exclude them.

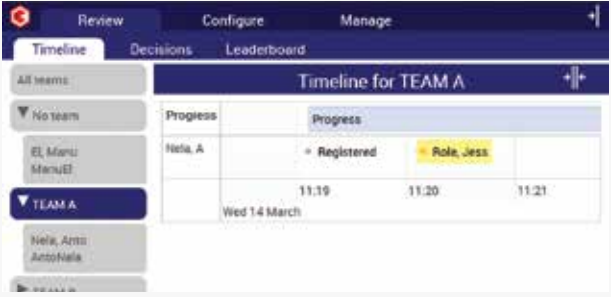

## *Running the experience*

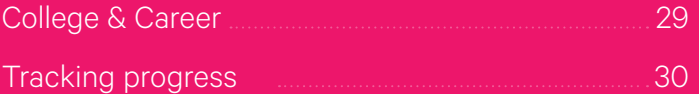

### College & Career

The experience can be played with or without students choosing a future career and a college. This option is turned ON and OFF in the Manage tab.

#### *Step 1*

In the teacher dashboard, go to the tab Manage – Administration.

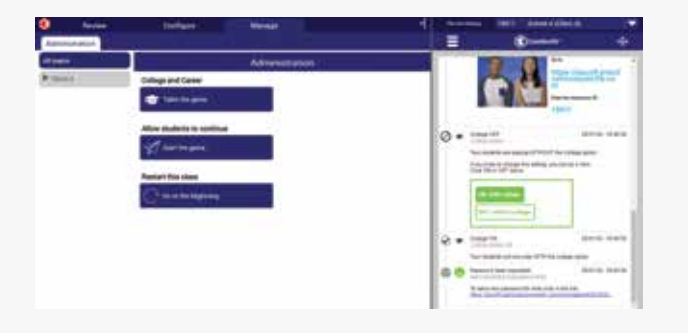

#### *Step 3*

By default, the college option is OFF. In the exercise control feed, you can activate the college by clicking ON.

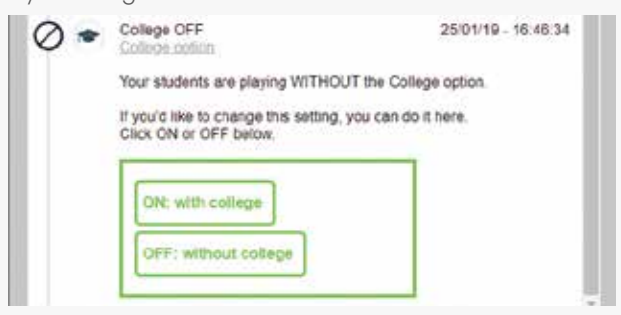

#### *Step 2*

Click the button College Options.

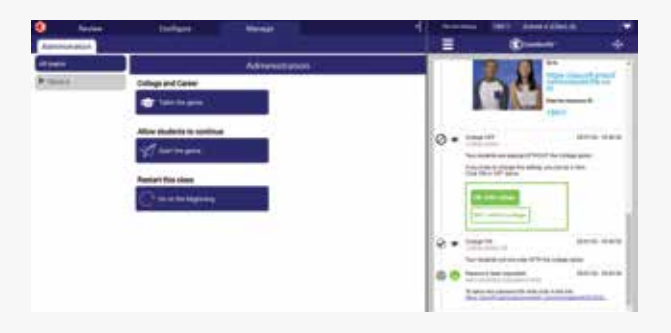

#### *Step 4*

You'll receive a confirmation in the feed. You can always check or change this option in Manage.

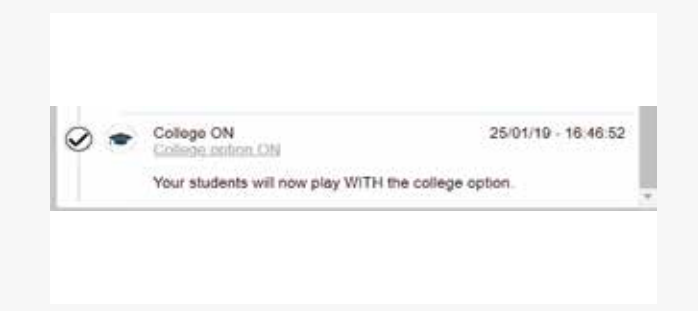

### Tracking progress

As students advance in the game, key decisions will appear in the Timeline and Decisions tabs. You can see this information in real time, and compare the key decisions made.

#### *Step 1*

In the Teacher dashboard, click the Review tab to reveal the Timeline, Decisions and Leaderboards.

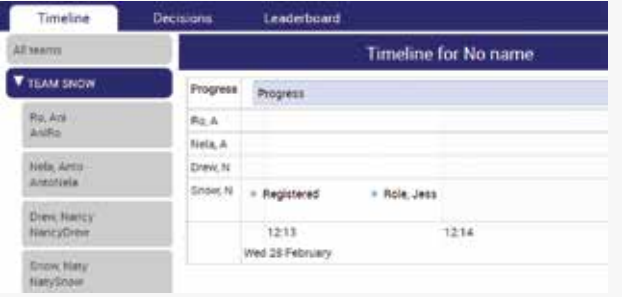

#### *Step 3*

Select a team to see each student timeline as they advance in the game.

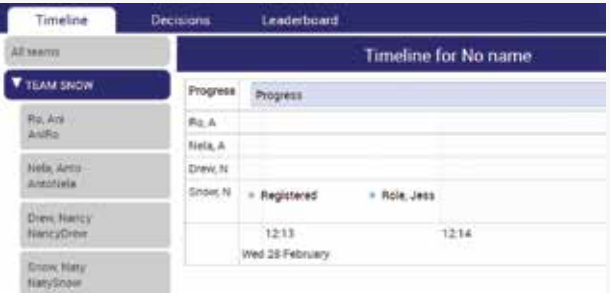

#### *Step 2*

In the tab Timeline, you can see the progress of the teams and students in real time.

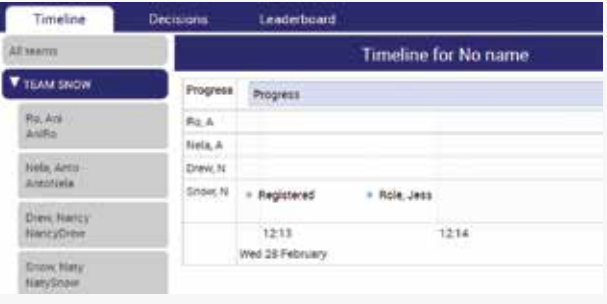

#### *Step 4*

Every open-text answer from the students will be published to the Timeline and the exercise control feed.

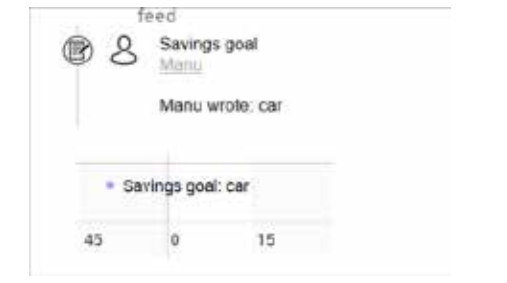

#### *Step 5*

Click the tab Decisions to see the student decisions.

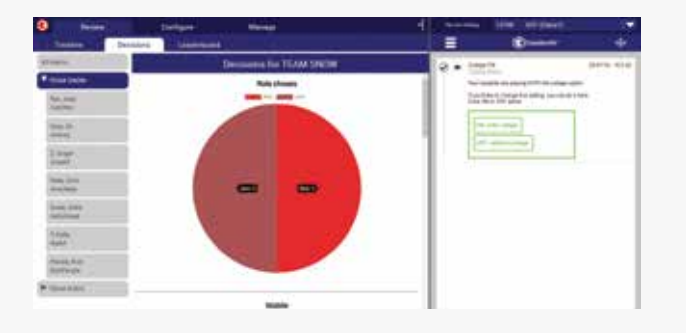

#### *Step 7*

Click the Leaderboard tab to see the leaderboard for your teams and students.

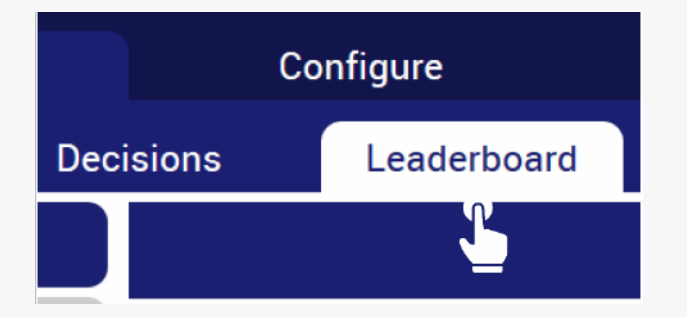

#### *Step 6*

You will see pie charts of the key decisions taken. You can see them for all your students or by teams.

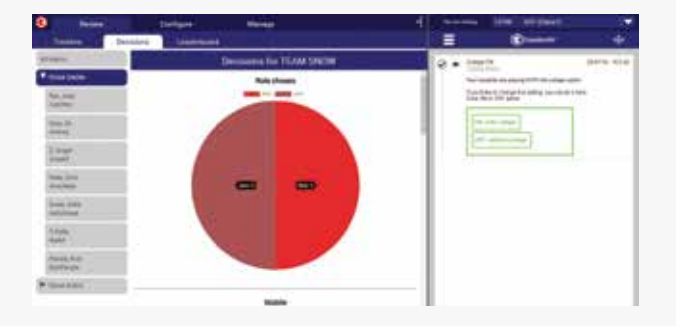

#### *Step 8*

In the sidebar, select All teams, or select a specific team see a targeted leaderboard.

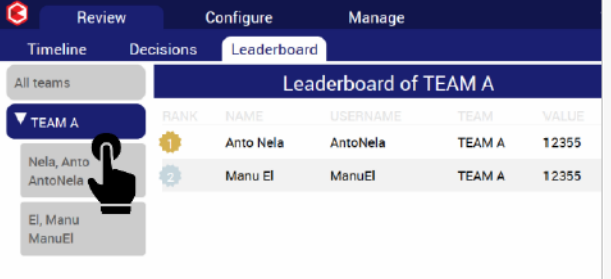

#### *Step 9*

The teams icon allows you to quickly switch between team scores and individual scores.

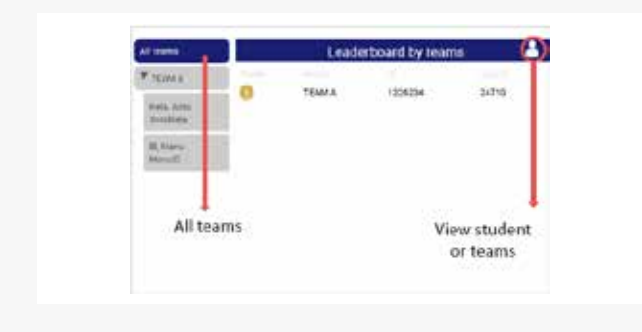

## *Reset and Replay*

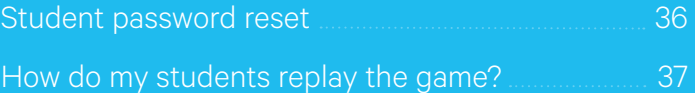

#### Student password reset

When students forget their password, they can reset it via the login page. The new password will be sent to your exercise control feed for you to share with the students.

#### *Step 1*

Students go to I'm a student >> Login >> Reset Password.

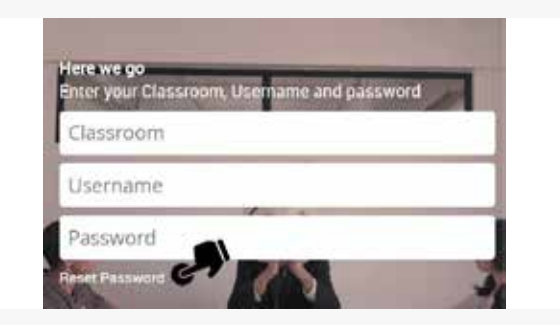

#### *Step 3*

Once they click Reset, they'll receive a notification to ask the teacher for their new password.

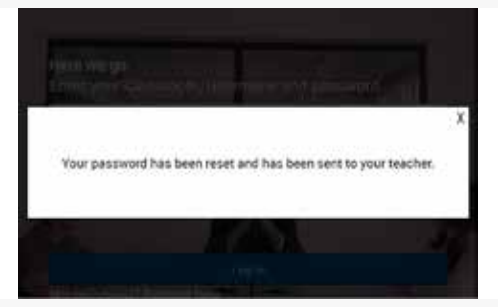

#### *Step 2*

They indicate their classroom ID and username.

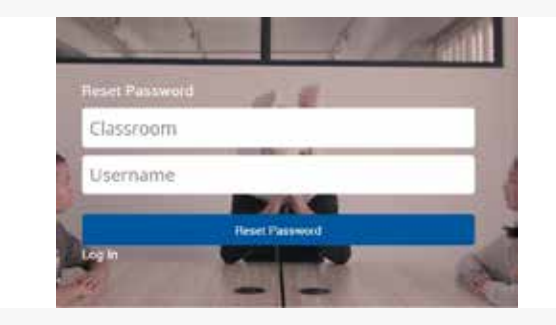

#### *Step 4*

You will receive a password reset link to reset the student password.

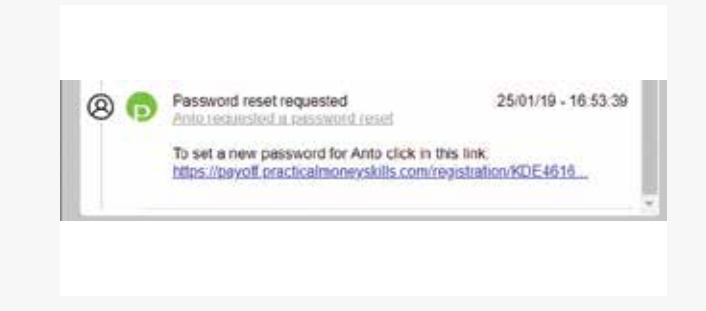

#### How do my students replay the game?

When the game finishes, you can have your students play as a different character. The ability to replay the game is controlled and enabled by you only. Your students' messages will be erased and they will be prompted to start over.

#### *Step 1*

In the teacher dashboard, go to the tab Manage – Administration.

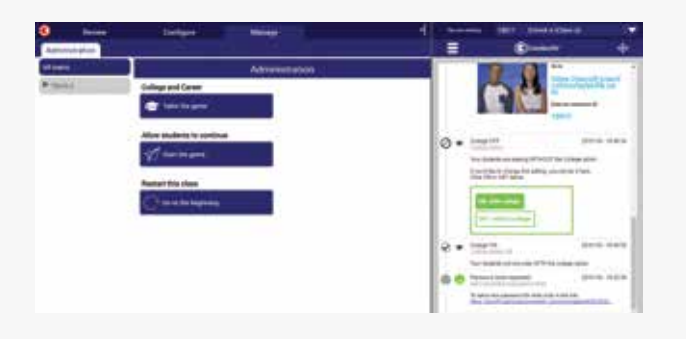

#### *Step 3*

In the exercise control feed, click Restart all to restart the experience for everyone in this class. (This won't reset the college option).

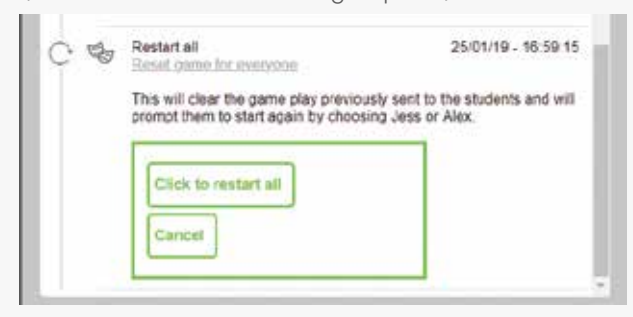

#### *Step 2*

Click to go to beginning.

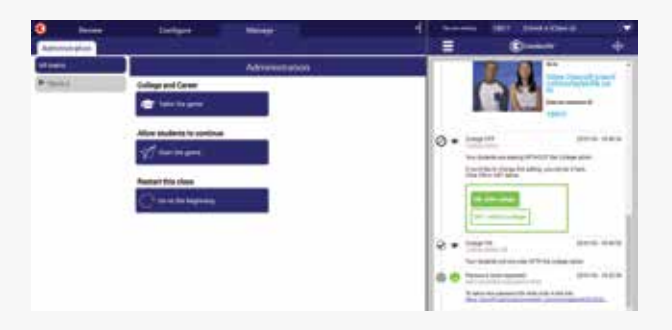

#### *Step 4*

You'll get a confirmation message in the exercise control feed.

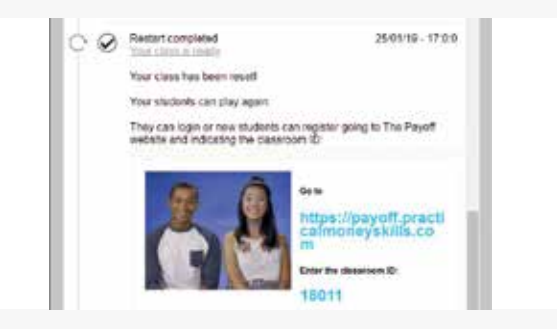

The timeline and decisions in your dashboard will also be reset. Refresh the browser to see them updated.

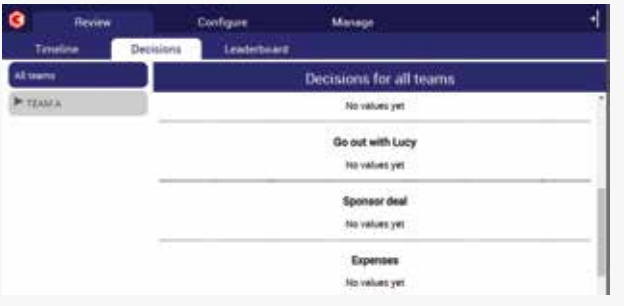

#### *Step 5 Step 6*

Your students will be prompted again to choose their character.

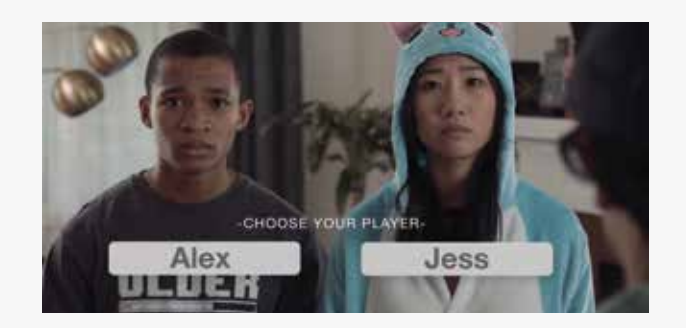

After re-starting, you can change the college option.